## Running the Student Plan Builder Report

## **Steps**

1. Open Internet Explorer.

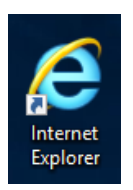

WARNING: Other browsers do not work for running this report. Chrome, Firefox, and Edge will not be able to run the report.

2. Go to remote.temple.edu and log on. (if on Campus use - <http://automation.temple.edu/> then follow from step #7)

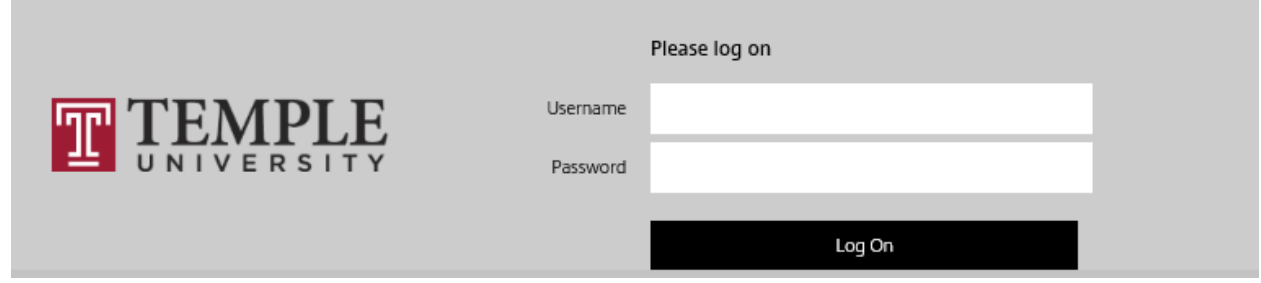

- 3. Choose an authentication method.
- 4. Click '**Allow'** for the IE Security.

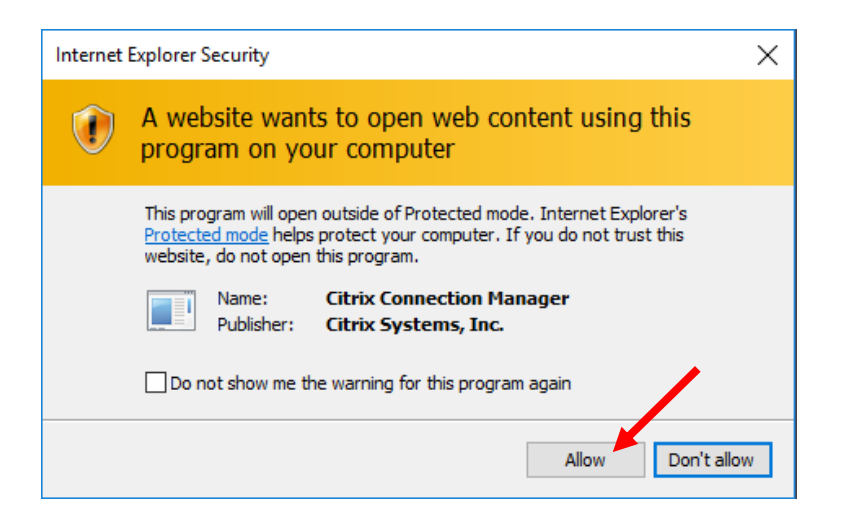

5. Select Appworx-PROD.

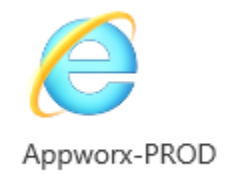

6. Click '**Allow'** for the IE Security again.

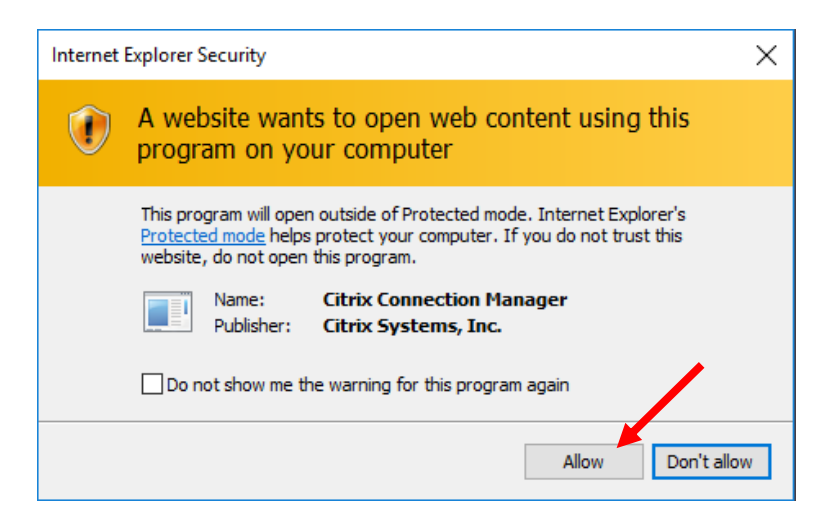

7. Click 'Start the Applications Manager Client'.

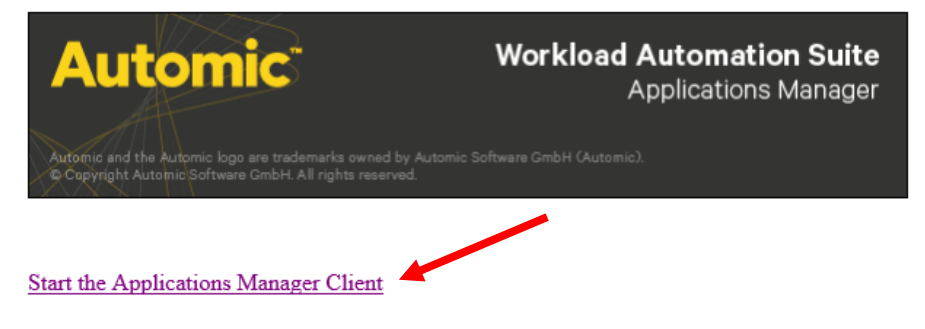

If you do not have a supported JRE installed, please install one of the following:

- · Java 1.6 update 45
- · Java 1.7 update 55

For more information on Java security updates, go to the Oracle website.

## **Starting the Applications Manager Client:**

If your browser gives you the option to open or launch the Client.jnlp file, then you can launch the Applications Manager client from this page. If your browser downloads the Client.jnlp file, then you can launch the Applications Manager client by opening that file from where it downloads, using Java Web Start.

After opening the Client.jnlp file once, you can start the Applications Manager client from a desktop shortcut. A desktop shortcut is automatically created if the default setting of Always allow is selected for the Shortcut Creation option on the Advanced tab in your local Java Control Panel. If that setting is not checked, you can create a desktop shortcut for an Applications Manager client from your computer's Java Control Panel. You do this by viewing the temporary internet files on the General tab and then right-clicking the Applications Manager client and picking the Install Shortcuts option.

8. Click the '**Run**' button.

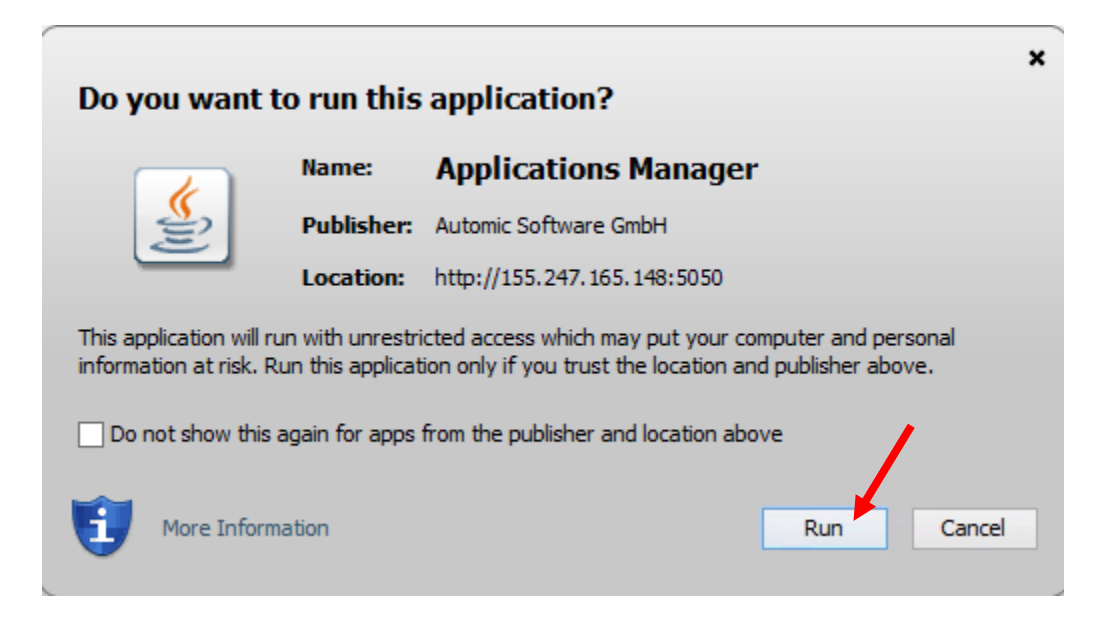

9. Java Update Needed: **SELECT 'Later'**!

WARNING: If Java asks to update, **DO NOT UPDATE**. If you update Java, the report will become permanently unrunnable on your computer. If you update Java, contact Computer Services so that they can revert your Java version. Note: This step will not appear for all users.

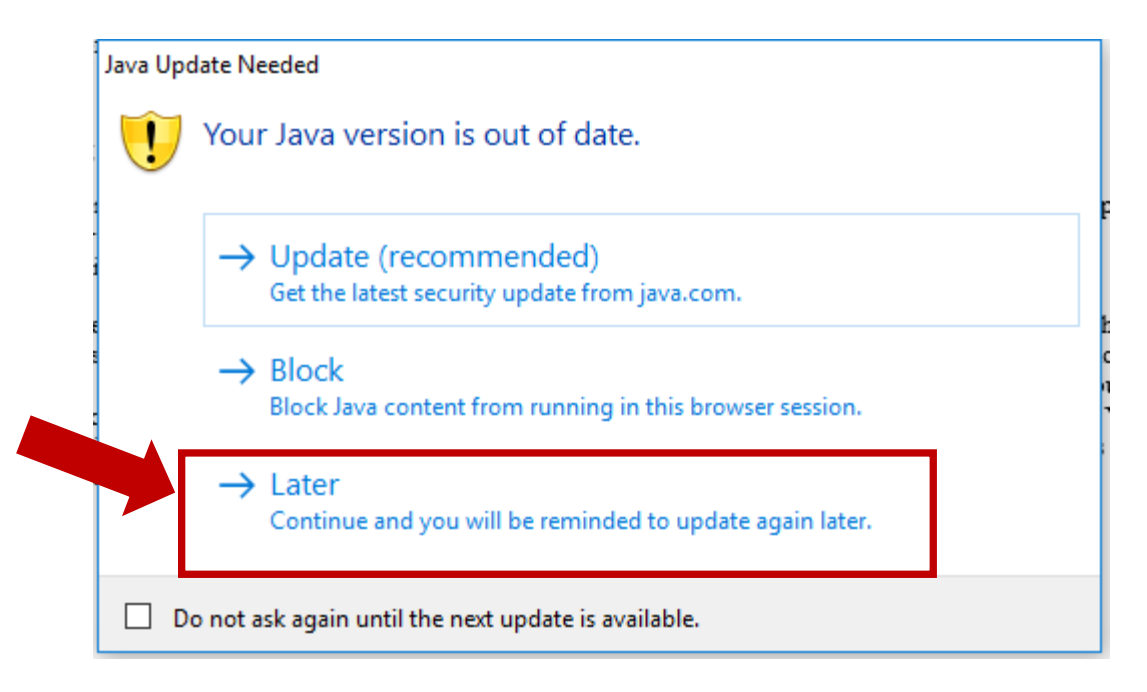

10. Log in with your User Name and Password. Keep Automation Engine 'PRDAMP' and Language 'User Default'. The click '**OK**'.

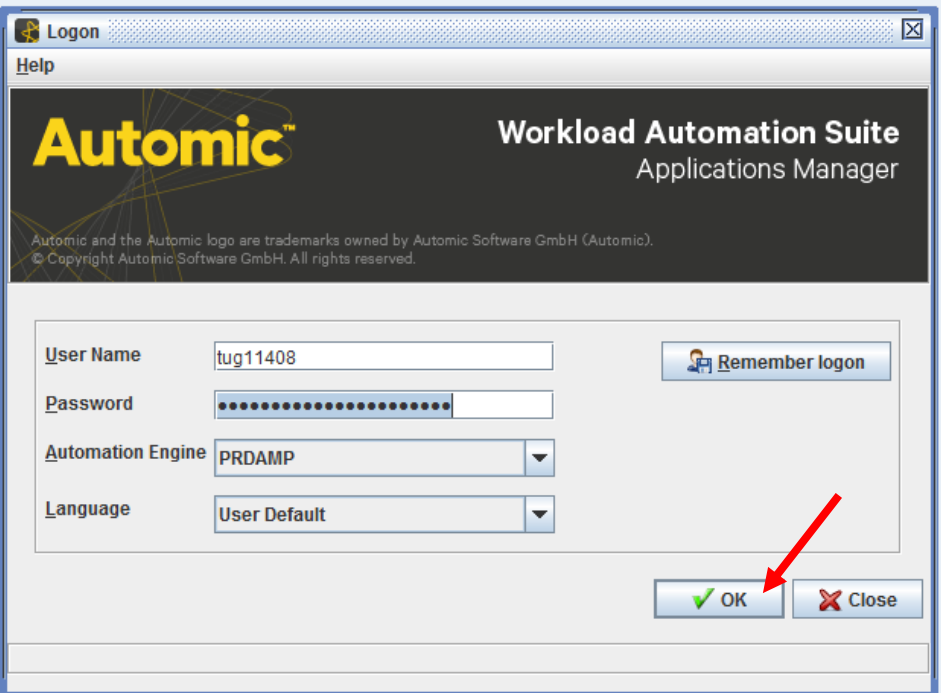

11. Click '**Ok**' to bypass the information popup.

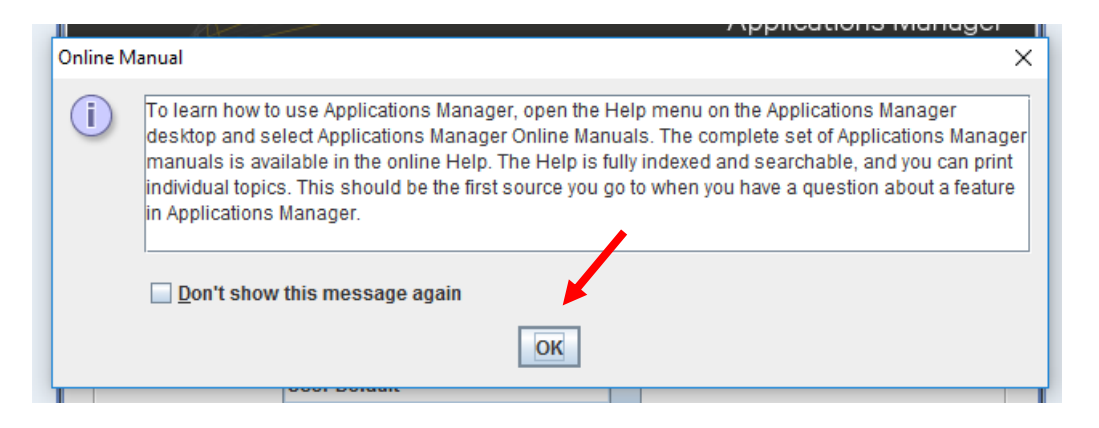

12. Click the 'Requests' button in the top bar. It is shaped like a green arrow.

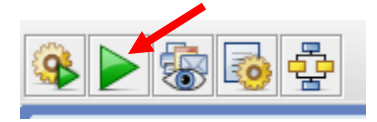

13. Choose '**S\_DARS\_STUDENTS\_PLANS\_PROCESS**' from the list. Then click 'Request' at the bottom of the pop-up.

NOTE: Make sure you choose the version with 'PROCESS' in the name and a 'P' in the right-hand column. The other 'Dars Students Plans' items are sub-components of it and do not run individually.

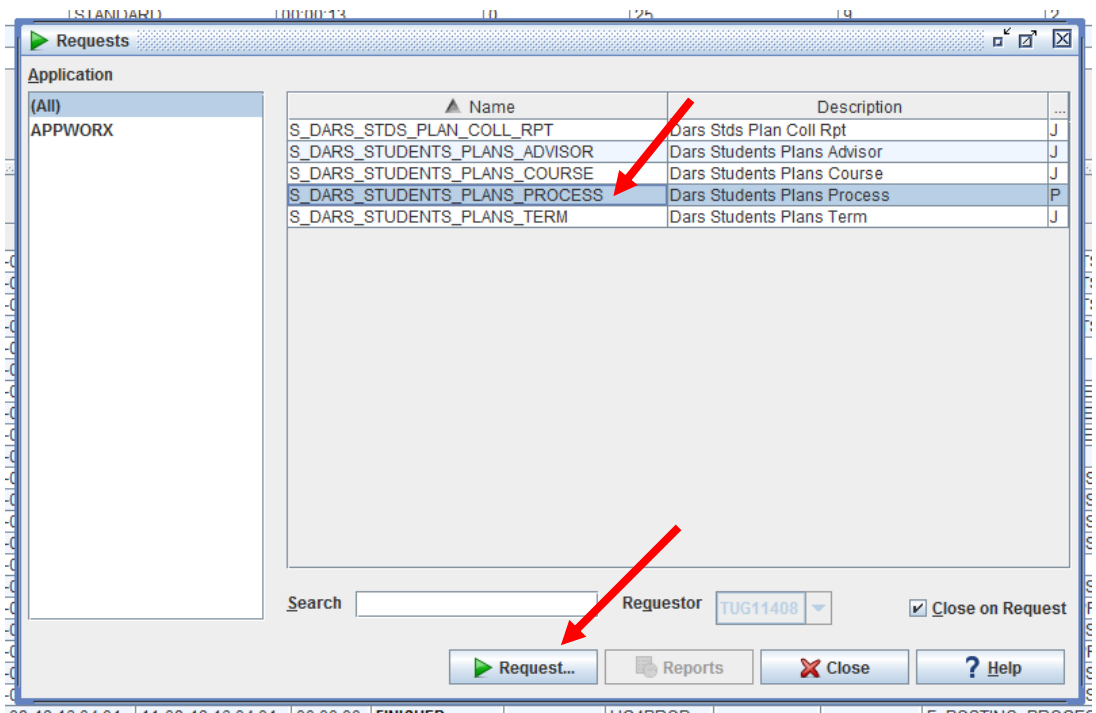

14. Choose your school's College Code from the drop-down menu. Then choose '**Submit & Close**'.

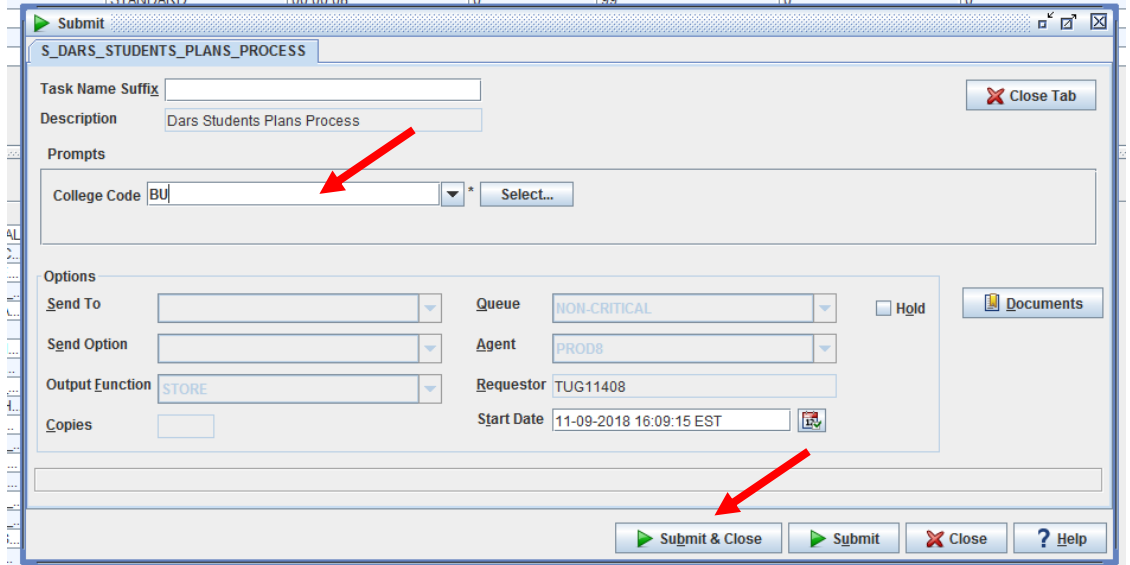

15. Select 'Backlog' on the left-hand menu to monitor your report as it runs.

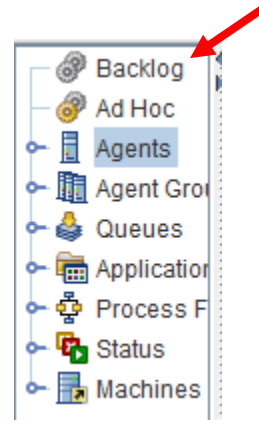

16. Your report will run on the status list with your username in the 'Requestor' column. When it is complete, it will disappear from the 'Backlog' status list.

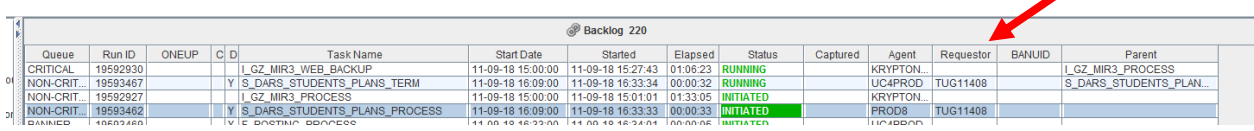

This is a zoomed-in view of what the Requestor column will look like:

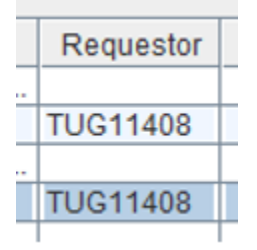

If you are having trouble telling if your username is in the column, you can click the column title to sort it alphabetically. Once you are sure your username is no longer in the column, proceed to the next step.

17. Close out of Appworx. Click the 'X' in the uppermost right-hand corner of the window.

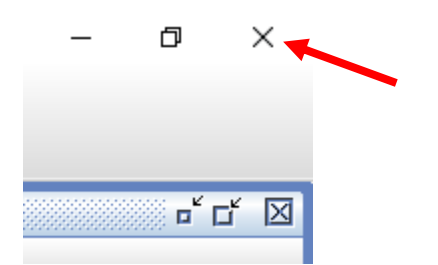

18. Click '**Yes**' on the popup to confirm closing the window.

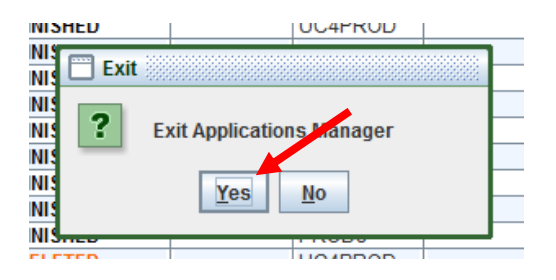

19. Go to TUPortal. Select '**E~Print**' from the list on the left.

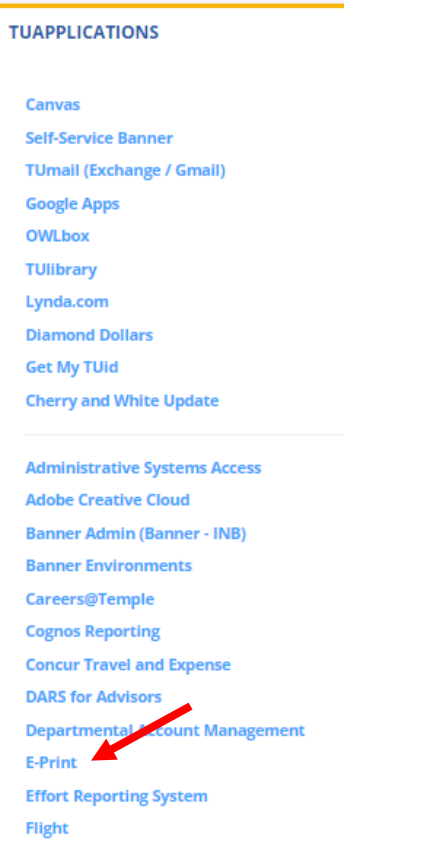

20. Log in to E-Print – make sure you select **prodstdn**.

Note: This step will not appear for all users. Some will have 'prodstdn' automatically selected and unchangeable.

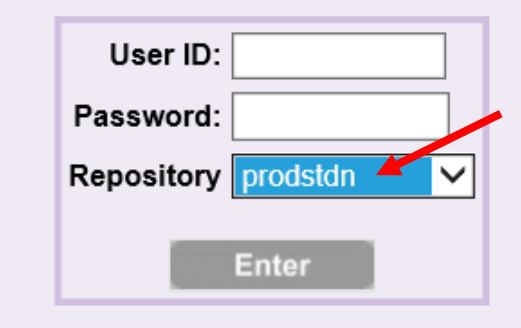

21. Choose the 'XLS' button next to the report that you ran to download the report. NOTE: The Drill icon next to the 'XLS' button will let you view older versions of the report that you previously ran.

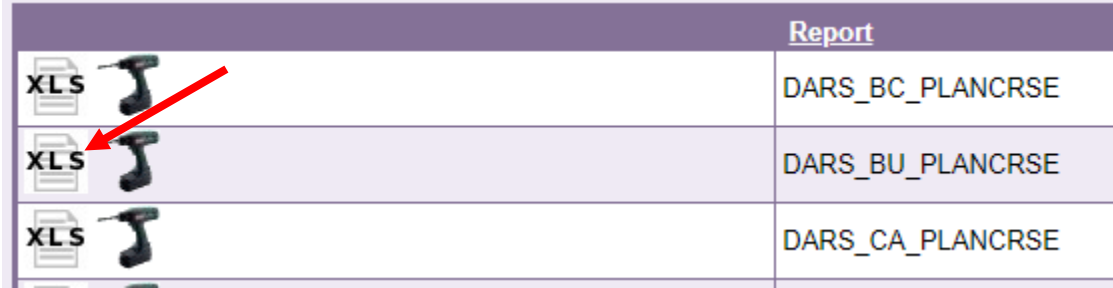

22. Open the report with Excel. You will be given a warning about the report's data. This is not an actual error and the file is safe to open. Choose '**Yes**'.

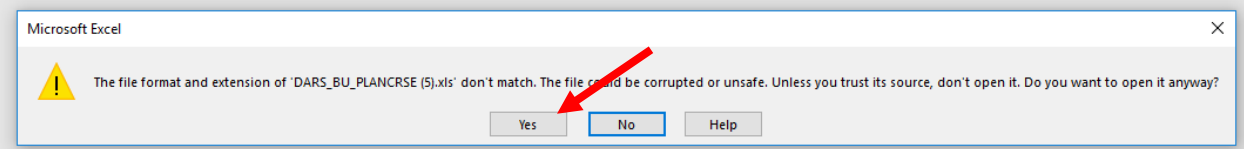

23. To avoid having to click through the Excel error again when reopening the report, choose 'Save As' from the File menu and save the report as an 'Excel Workbook' on the 'File Type' dropdown (as opposed to 'Text (Tab Delimited)', which it will default to).

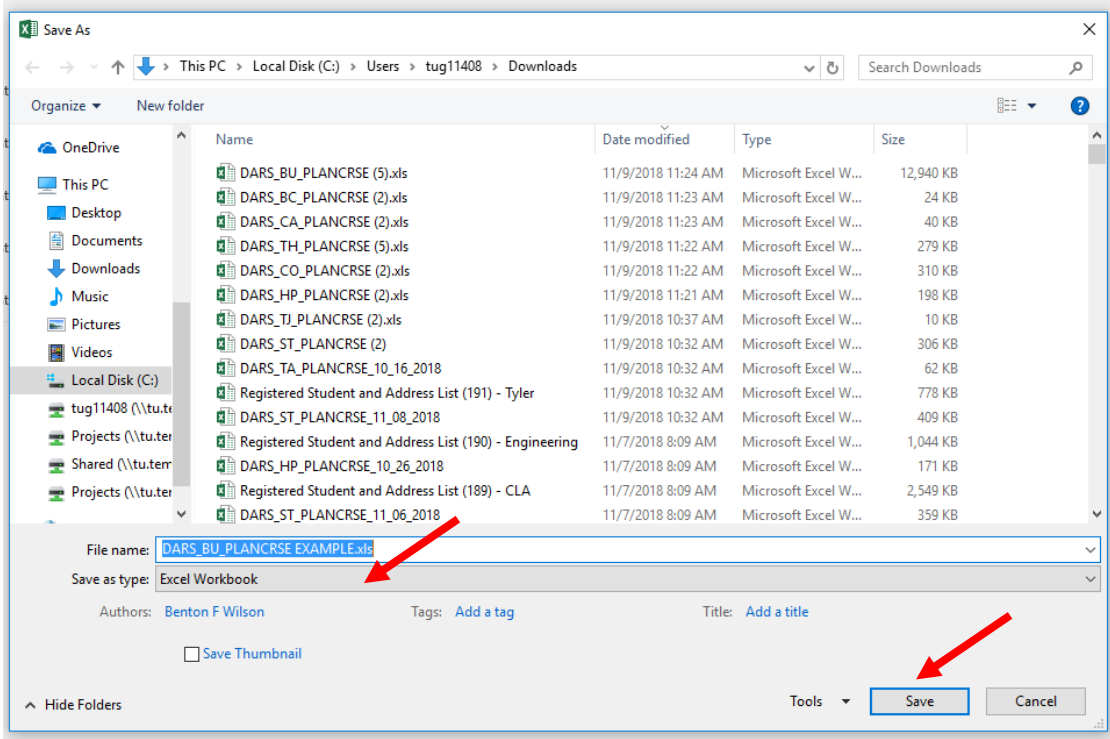

24. Your report is now ready for use!